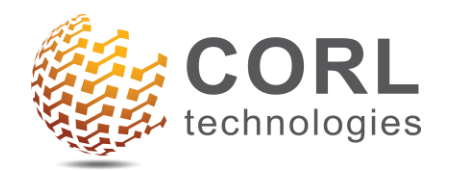

5256 Peachtree Road Suite 190 Atlanta, GA 30341

10-7400 (404) 410-7400  $\boxtimes$  info@corltech.com www.corltech.com

 $\overline{\phantom{a}}$ 

# **Release Notes for the Client "Executive** Dashboard" PowerB Program Metrics v2.0

# **TABLE OF CONTENTS**

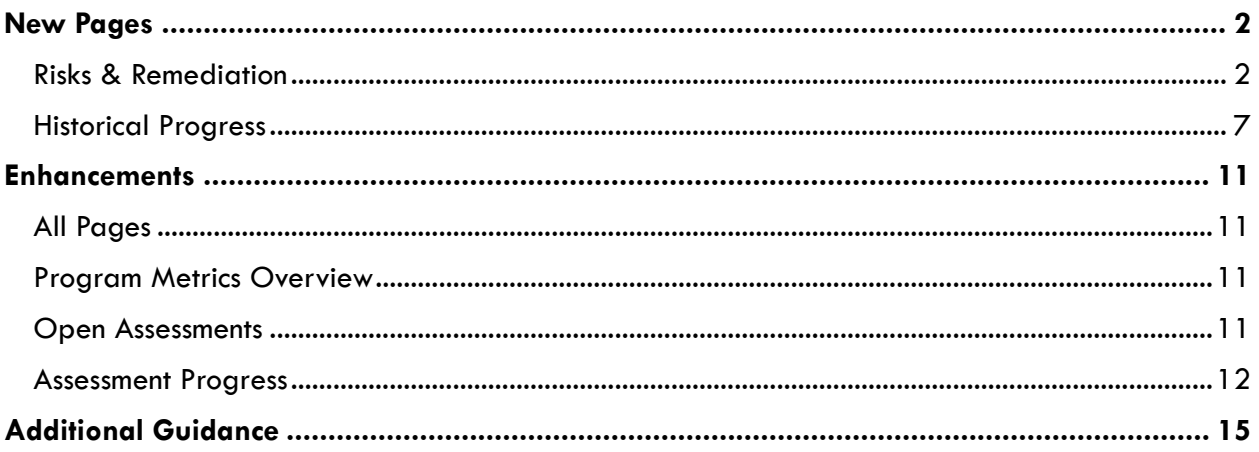

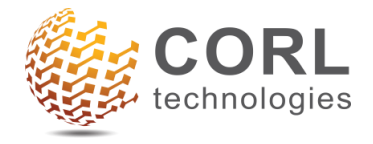

## <span id="page-1-0"></span>**New Pages**

## <span id="page-1-1"></span>**Risks & Remediation**

The new Risks & Remediation page illustrates **remediation progress** across the **entire vendor population**.

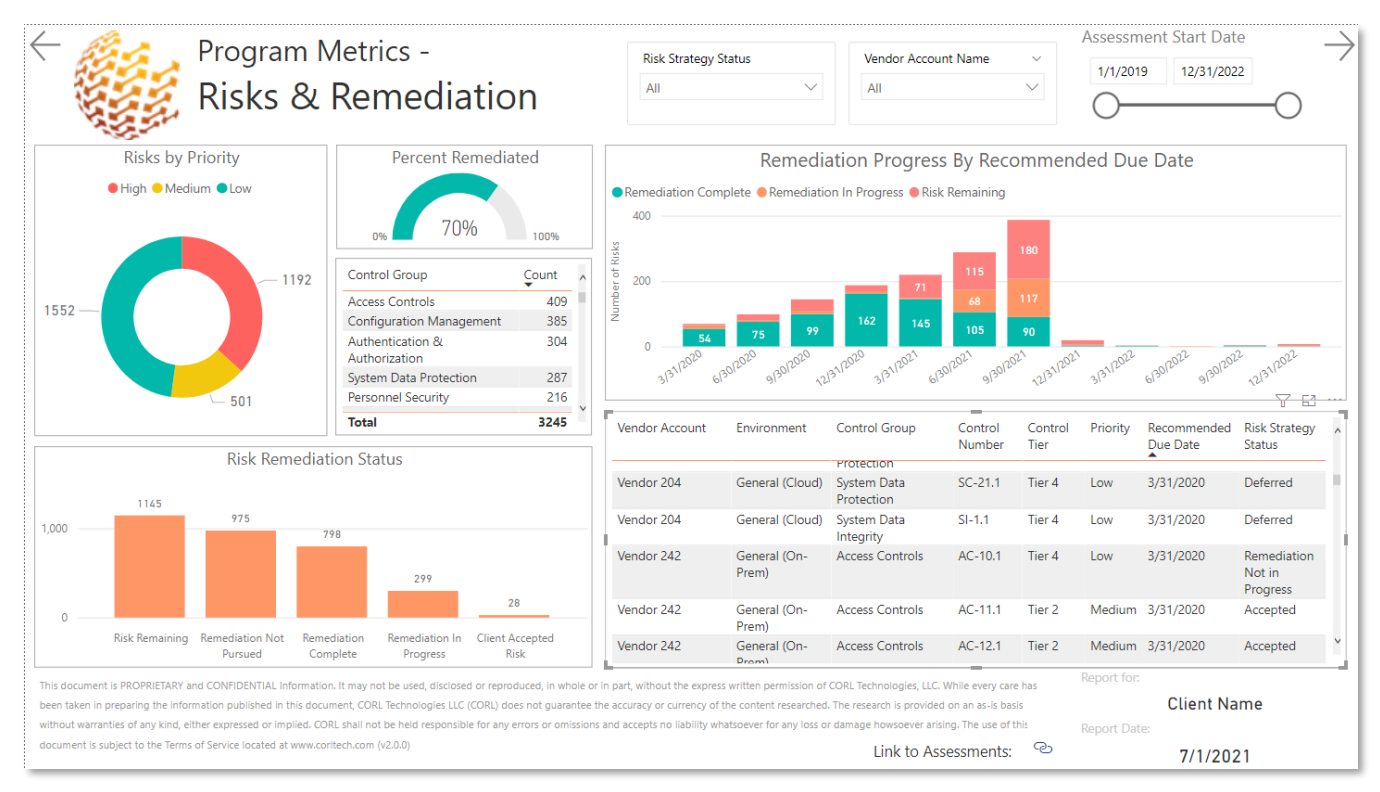

**1) Risks by Priority -** Ranging between High, Medium, and Low.

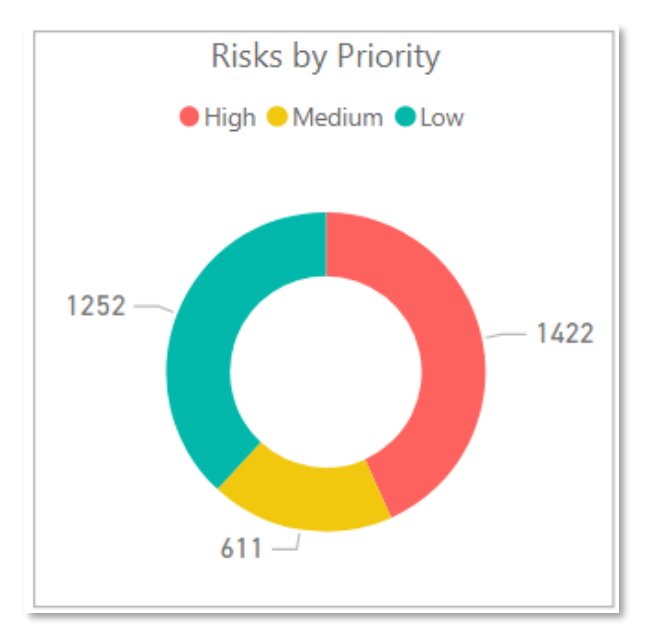

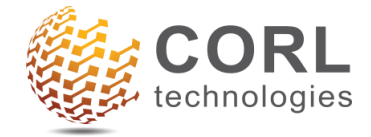

- **2) Percent Remediated** equals the number of **remediated risks divided by** the number of **risks that went into remediation.**
	- o Only includes risks **prior to the Recommended Due Date (**i.e. the risks are expected to be remediated already).
	- o Risks where remediation was not pursued is not included in the calculation.

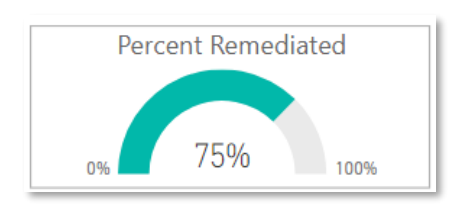

**3) Risks by Control Group** – Identifies Control Groups with the greatest number of risks.

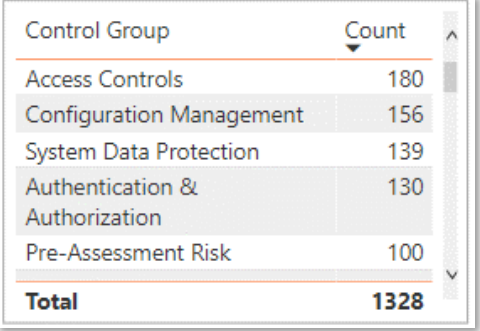

- **4) Risk Remediation Status**  The current state of each risk, grouped by Risk Strategy Status. The groups are listed below:
	- o **Risk Remaining** There is an open risk with no remediation in progress.
		- Risk Strategy Statuses: *Open, Control Not Satisfied, Not Accepted, Vendor Nonresponsive*
	- o **Remediation in Progress** The risk is being remediated.
		- Risk Strategy Statuses: *Accepted, Vendor Follow Up, Evidence Requested, Sent to Vendor*
	- o **Remediation Not Pursued** The risk is closed with no remediation currently needed. ▪ Risk Strategy Statuses: *Deferred, Remediation Not in Progress*
	- o **Remediation Complete** The risk was remediated.
		- Risk Strategy Status: *Control Satisfied*
	- o **Client Accepted Risk** The client accepted the risk.
		- Risk Strategy Status: *Client Accepted Risk*

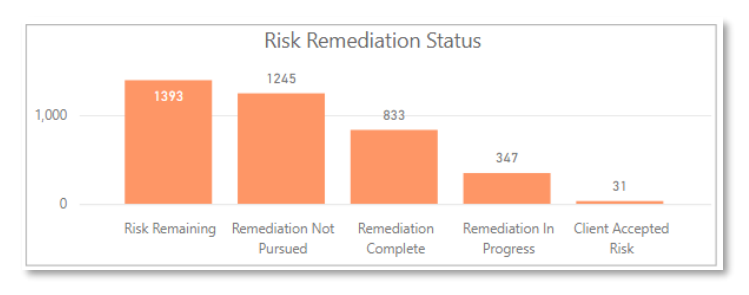

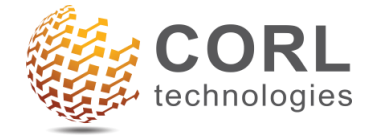

 $\Omega$ 

**Risk Remaining** 

Remediation Not

Pursued

**Drill down** into the individual **Risk Remediation Statuses** as well as the **Vendor Names.**

- **a.** Select the visual.
- **b.** Click the **single down arrow** in the top right corner of the visual. This will **turn on Drill down** functionality.

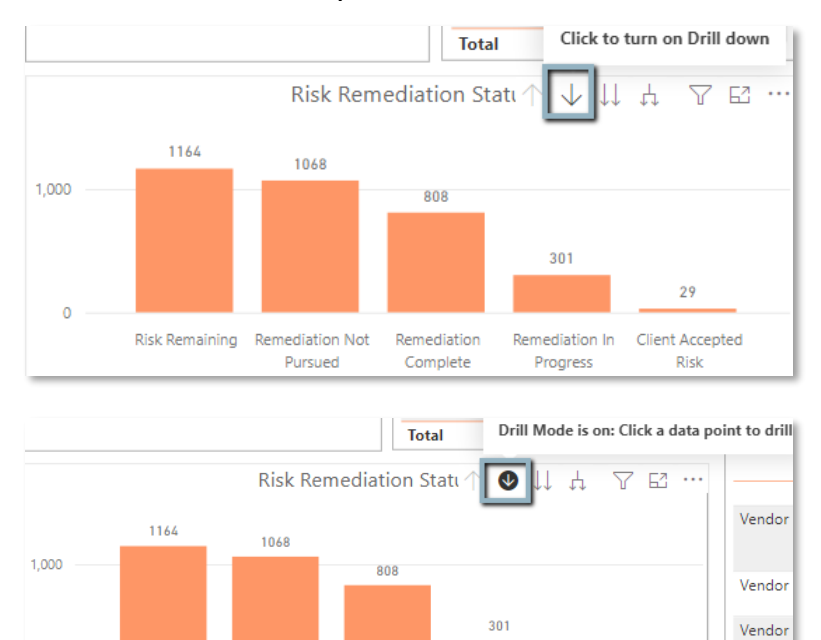

#### c. To **drill down** into the individual risk status grouping, **select the bar you want to drill into**.

Vendor

29

Client Accepted

Risk

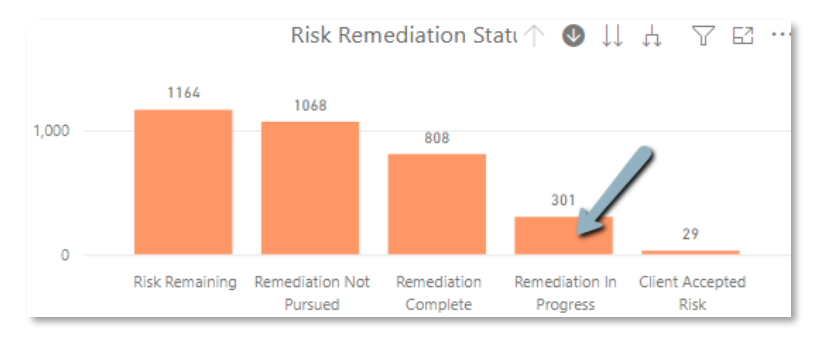

Remediation

Complete

Remediation In

Progress

### d. To **drill down further**, click again**.**

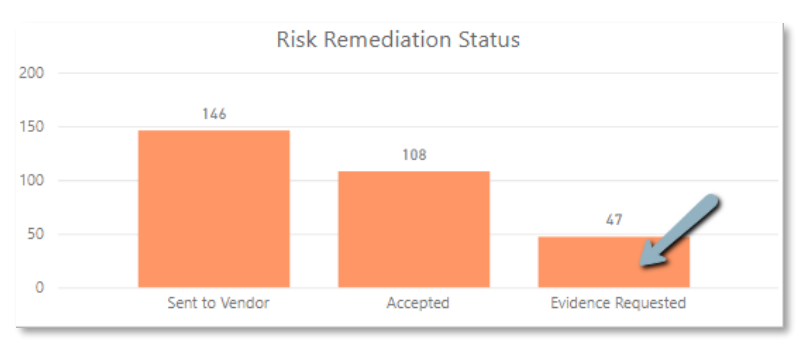

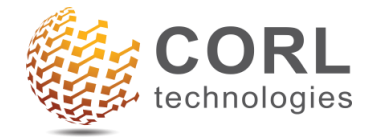

e. The vendor level is the lowest level. You will see the specific vendor name as well as how many risks reflected in the number at the top of the bar graph.

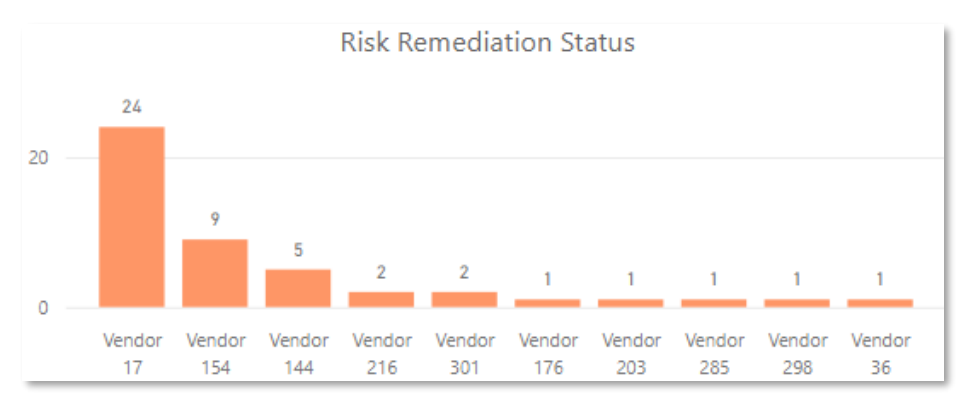

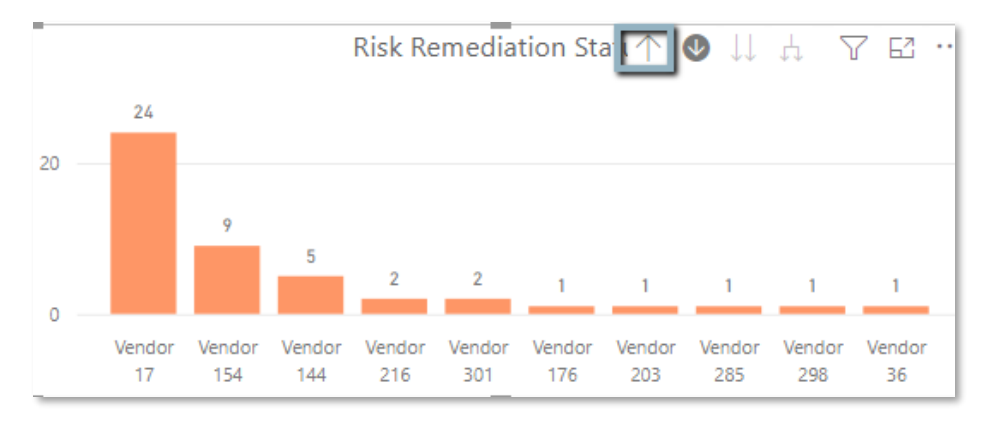

f. From there, you can **drill back up** by using the **Up arrow**.

**5) Remediation Progress by Recommended Due Date** – A timeline of remediation progress, including Risk Remaining, Remediation in Progress, and Remediation Complete.

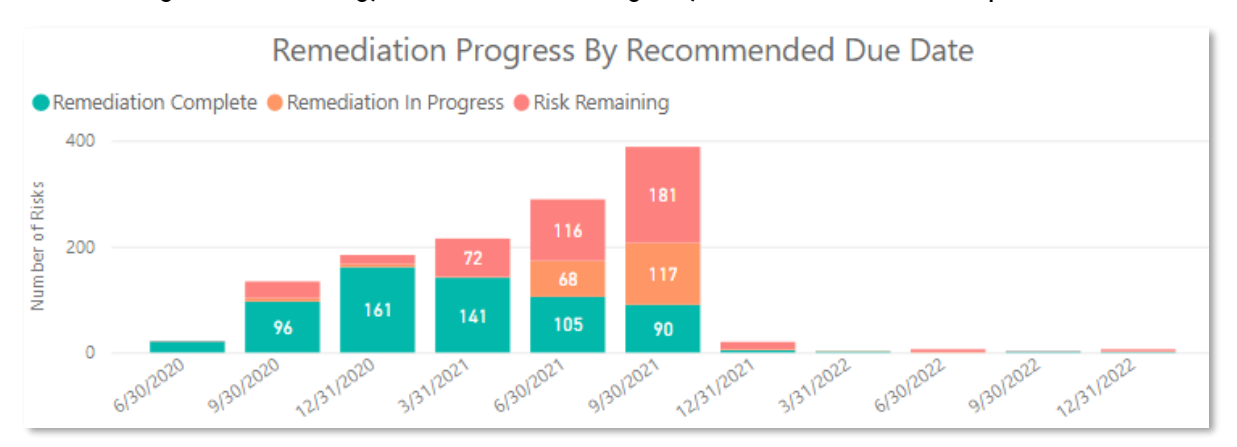

**Tooltip** - When you hover over a column on the chart, a tooltip will pop up with the further breakdown of Risk Strategy Statuses.

*E.g., Putting the cursor over 68 Remediation in Progress, the tooltip shows the full breakdown: 64 Accepted, 3 Evidence Requested, and 1 Sent to Vendor.*

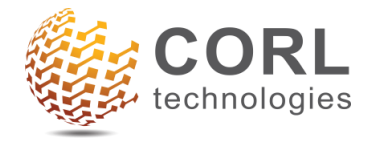

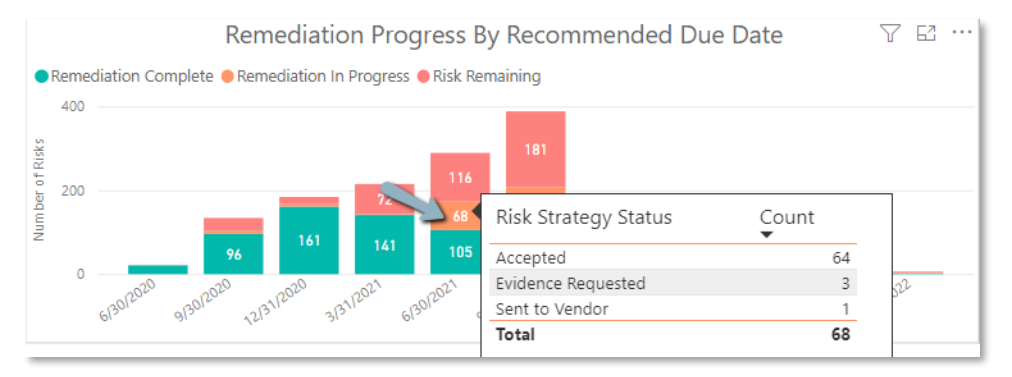

**6) Risks table** – Provides details on all risks. Clicking through the different visuals on the page will filter the data based on what is selected.

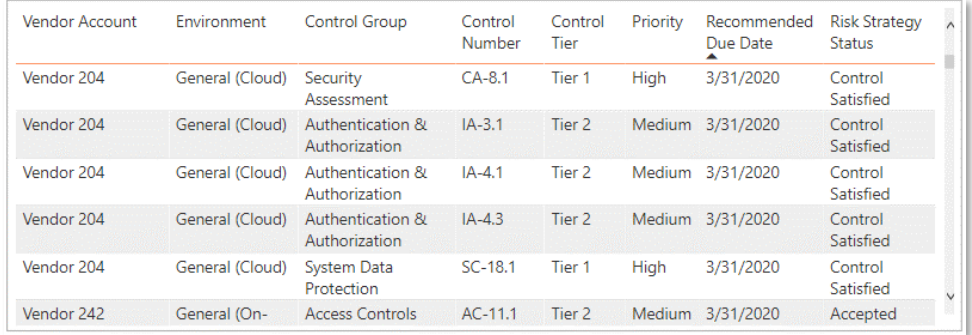

**7) Filters for Risk Strategy Status and Vendor Account.**

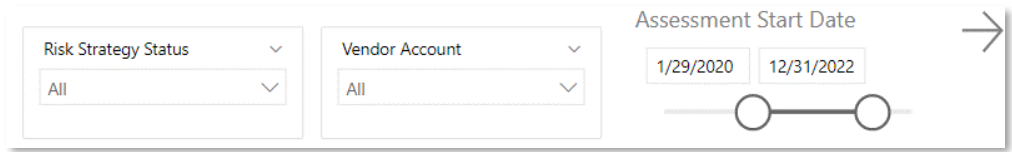

The Risk Strategy Status filter can be **drilled down** from **Status Group** to **individual Status.**

- o E.g. "Remediation In Progress" drilled down to "Evidence Requested"
	- Risk Strategy Status Group -> Risk Strategy Status

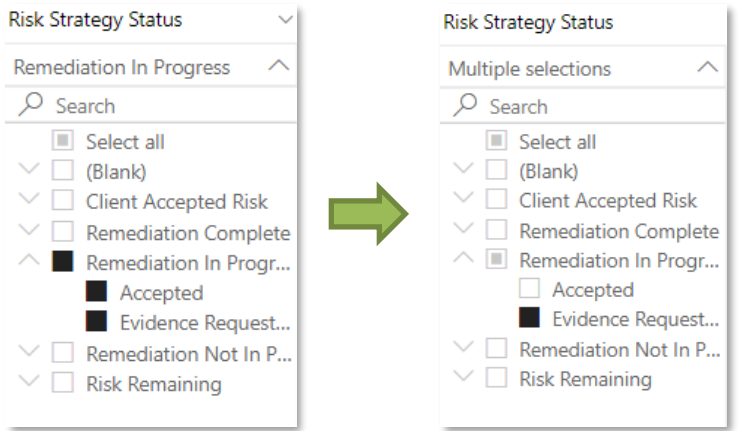

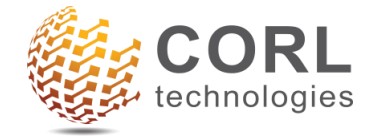

## <span id="page-6-0"></span>**Historical Progress**

The new Historical Progress page provides insight into **process efficiency** with emphasis on the **time taken in each stage of the VSRM process.**

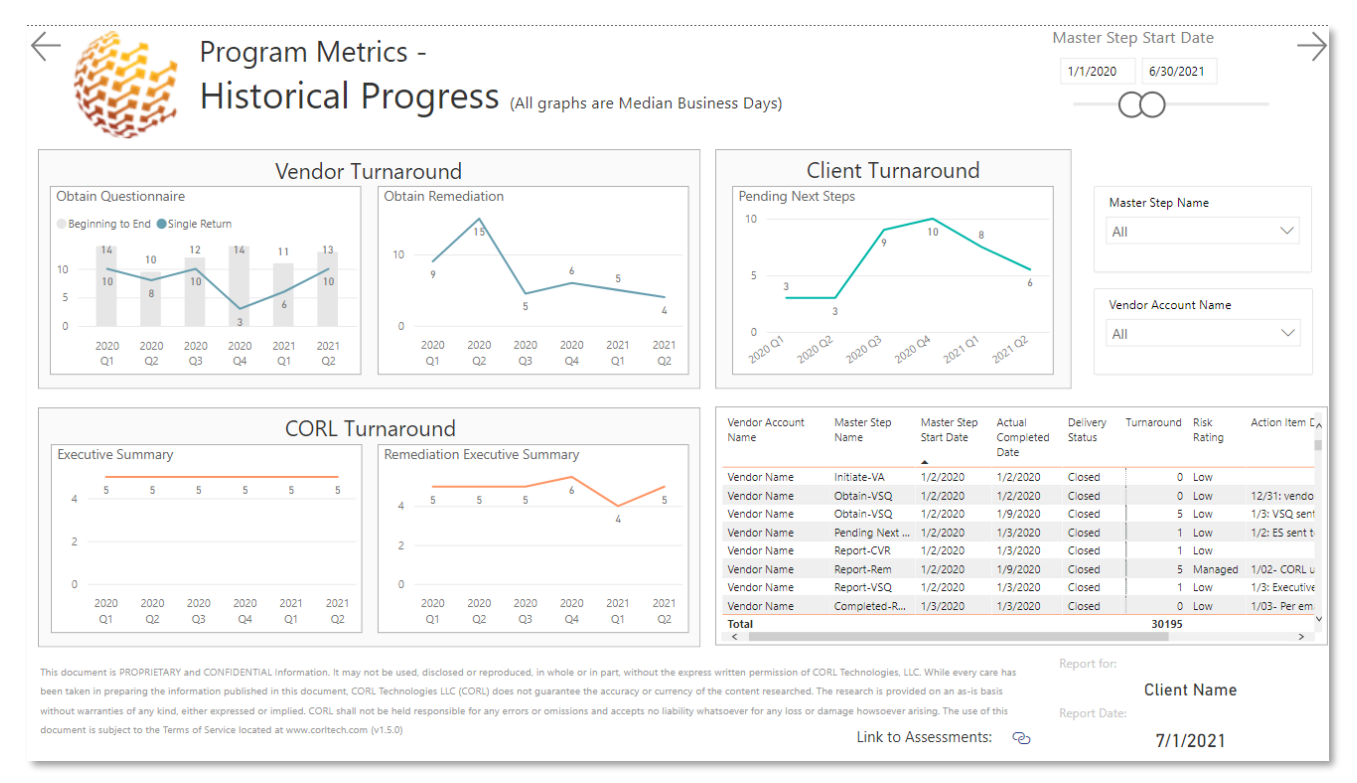

**1) Vendor Turnaround –** The time vendors have taken to return items to CORL.

**Questionnaire -** includes all types of questionnaires – VSQ, PSQ, IVPQ, OnPrem, etc.

- a. **Beginning to End –** the time it takes the vendor to return a completed questionnaire. This **metric includes all back and forth** between CORL and the vendor to obtain all required responses and information to write an Executive Summary.
- **b. Single Return –** the time it takes the vendor to return the questionnaire each time CORL sends one out or follows up. Whether the first, second, third, etc. time, this **metric is limited to a single back and forth** between CORL and the vendor.

**Remediation –** the single turnaround time for each Obtain-Rem master step

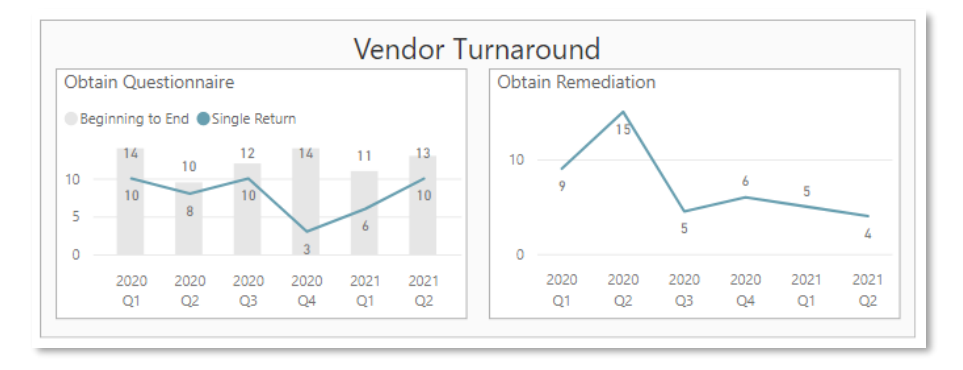

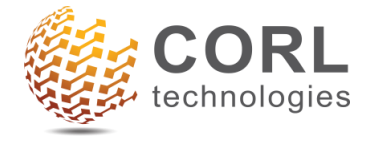

### **Drill Up and Drill Down features**

The turnaround default view is broken out by Quarters spanning across Years; however, you can interact with the visual to see different intervals, by drilling up or drilling down on the graph.

a) **Drill Up** – by **hovering over the top of the chart**, an option to **Drill Up (up arrow)** will appear. Selecting Drill Up will change the chart to show Year over Year.

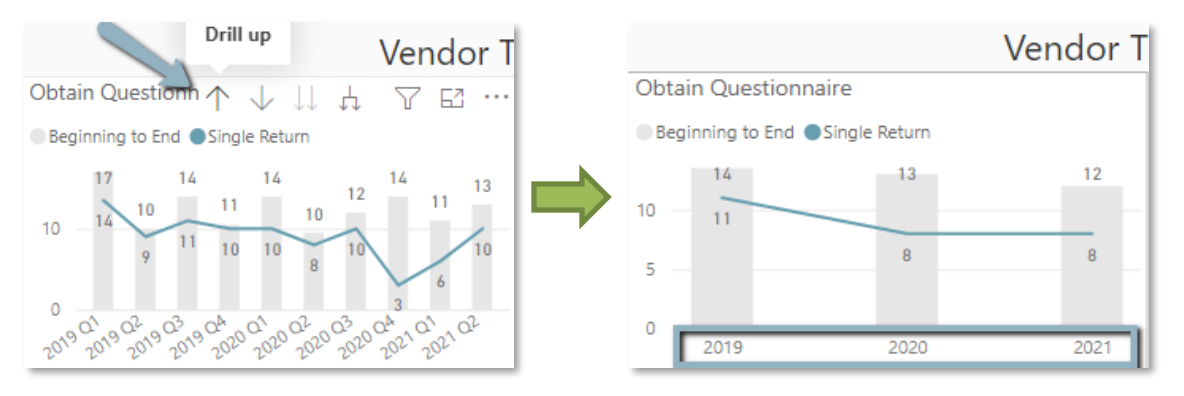

b) **Drill Down (***expand***)** - When **hovering over the graph**, click **Expand all down one level in the hierarchy.** This will show the turnaround times down to the Month over Month level.

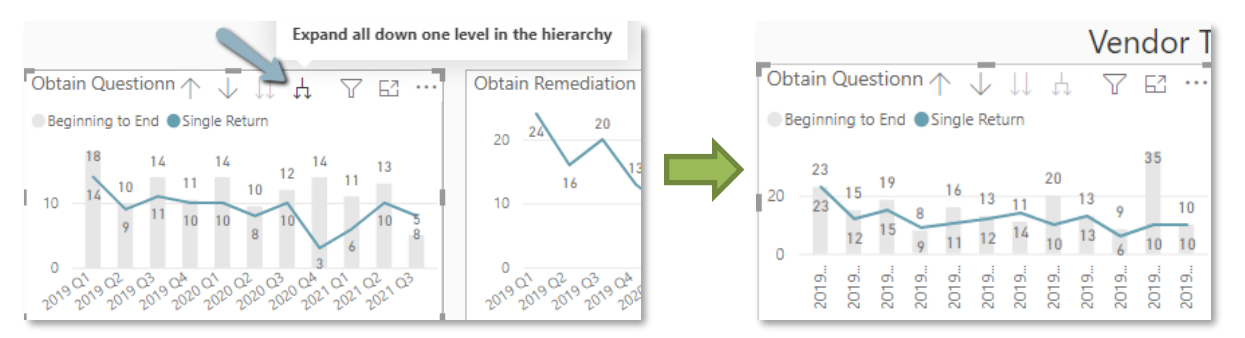

c) **Drill down (***don't expand***)** – You can also see the metrics broken out by Quarter or Month (instead of across time) by using the arrow **Go to the next level in the hierarchy.**

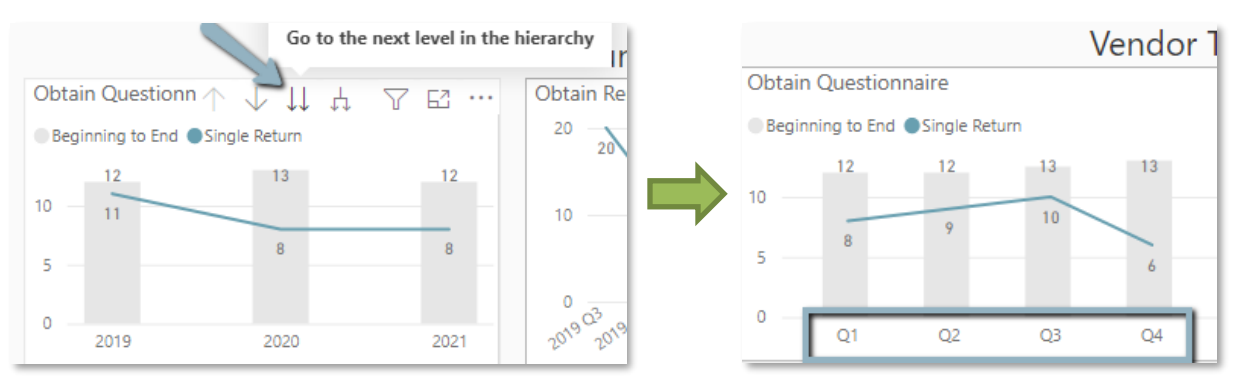

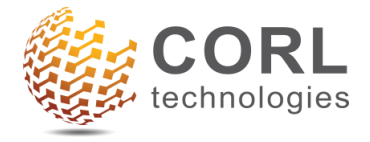

Drill down further to the monthly level.

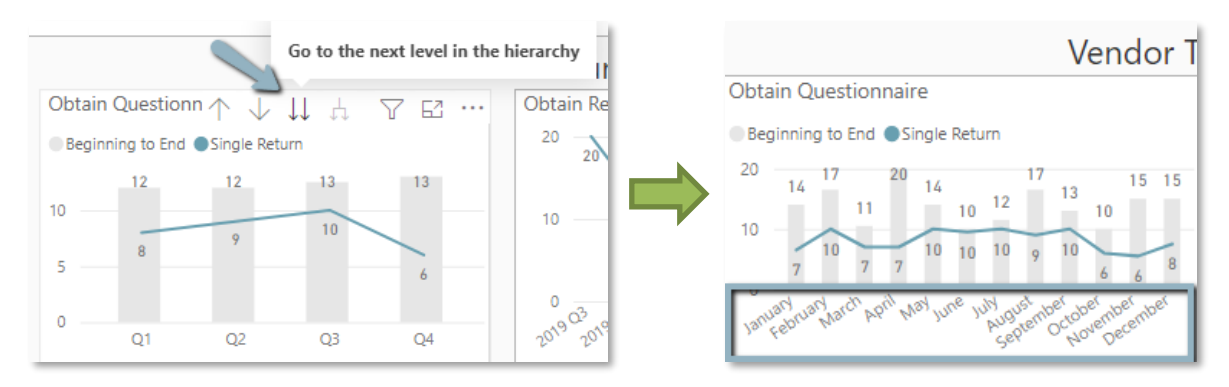

The drill up/down feature exists for all the turnaround graphs.

2) **CORL Turnaround** – the time CORL has been taking to write the Executive Summary once the vendor has provided all necessary information, broken out into ES for Questionnaire and ES for Remediation.

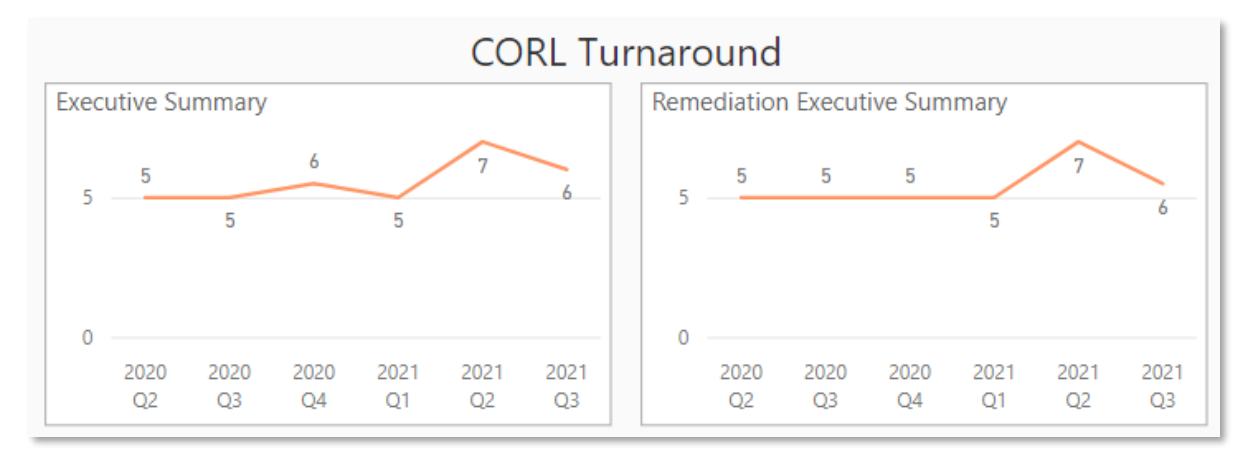

3) **Client Turnaround** – the time the client has been taking in the "Pending Next Steps" Master Step. Once a CORL deliverable has been provided this is the time the client takes to decide next steps (e.g. move into remediation or not).

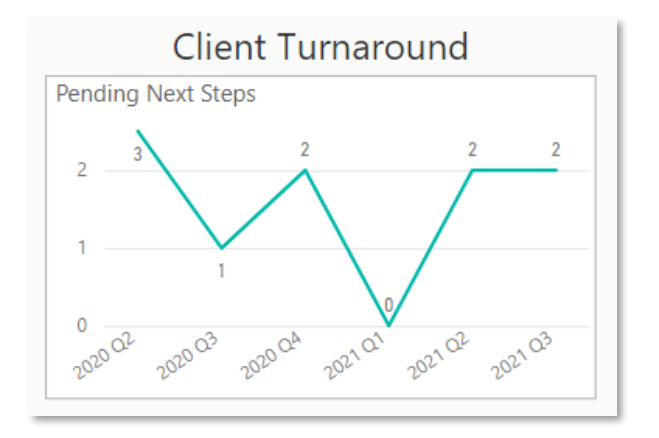

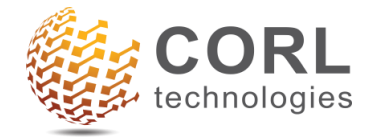

## **4) Master Steps Table** – Provides details on all master step records to **dive into the data.**

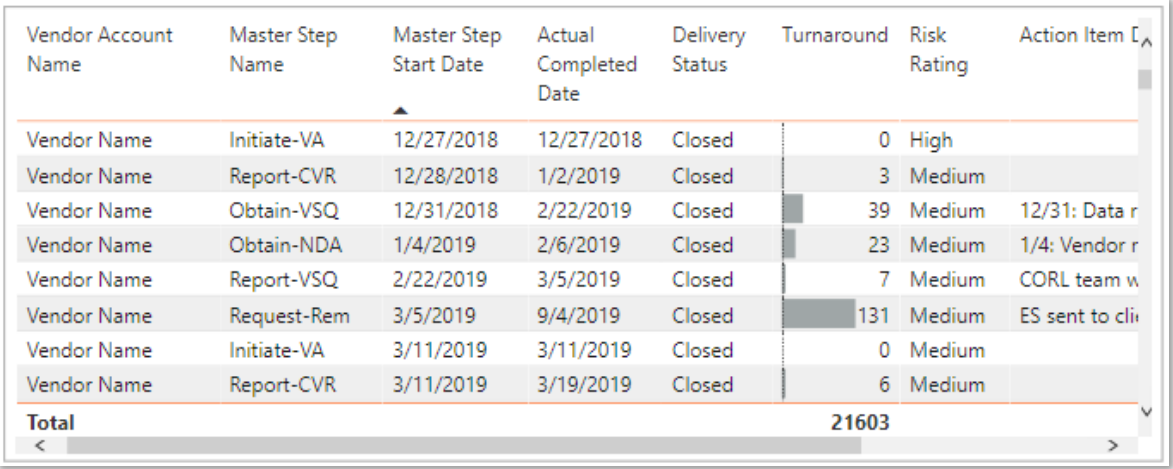

## **5) Filter** the data by **Master Step Name** and **Vendor Account Name.**

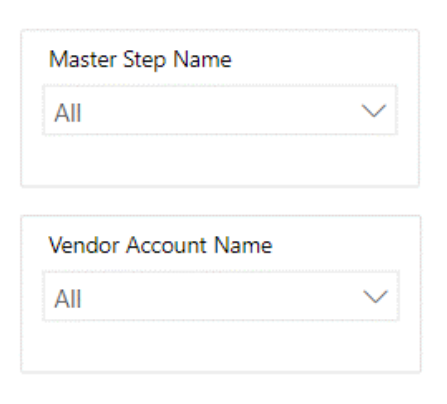

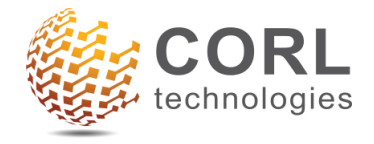

## <span id="page-10-0"></span>**Enhancements**

## <span id="page-10-1"></span>**All Pages**

• The link to the file share site, **Link to Assessments**, has been added to **the bottom of each page** in the report.

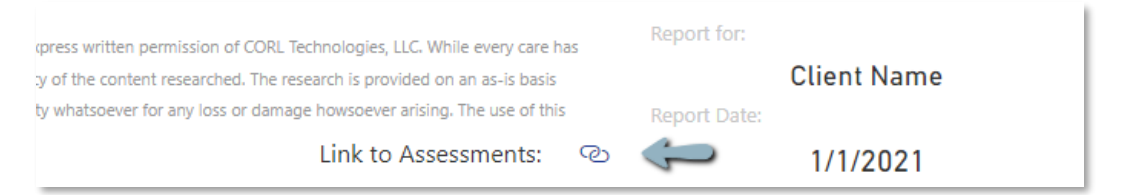

The CORL logo is now a navigation button. **Clicking on the CORL logo** (*Ctrl + Click* in Power BI Desktop) from any page **navigates** you back to **Program Metrics Overview.**

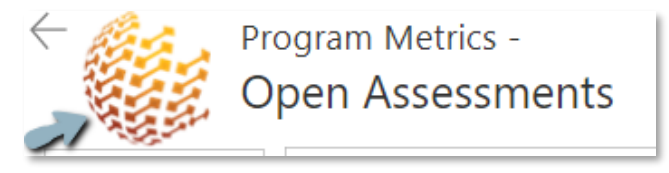

## <span id="page-10-2"></span>**Program Metrics Overview**

• Additional navigation buttons added to the top of the page.

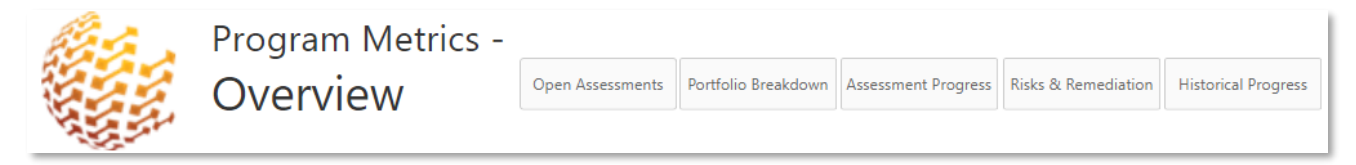

## <span id="page-10-3"></span>**Open Assessments**

• The **Environment Name** has been added to the details table for additional specificity.

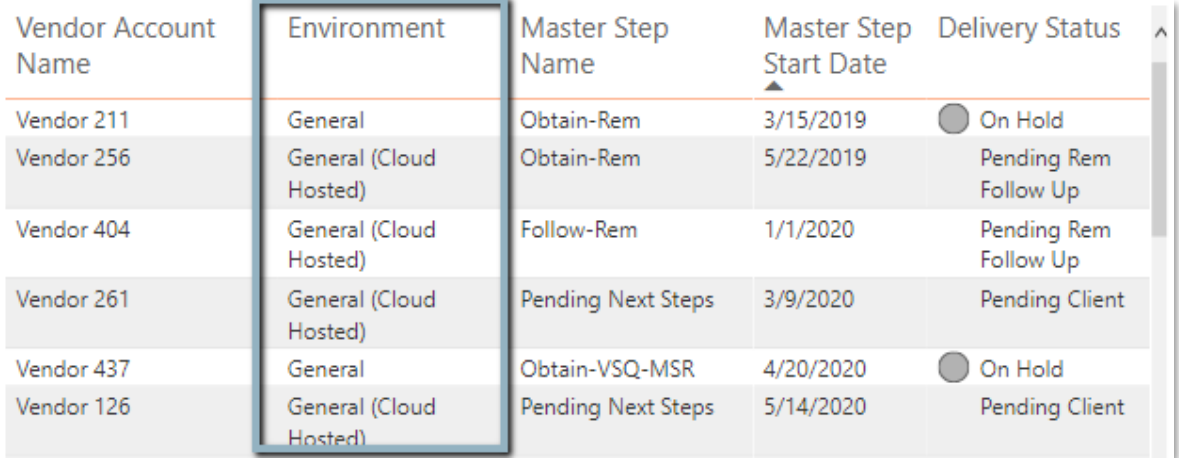

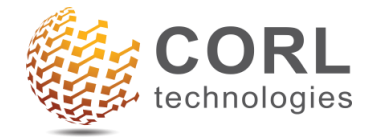

• **Days Open** has been added to show how many business days each step has been open.

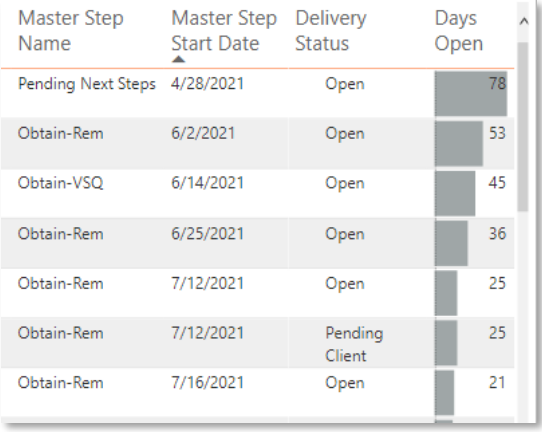

## <span id="page-11-0"></span>**Assessment Progress**

• A **date hierarchy** has been added to the **Opened and Closed Assessments** graph. Like the turnaround graphs on the Historical Progress tab, you can drill up and down from the **Year Level down to the Week level.**

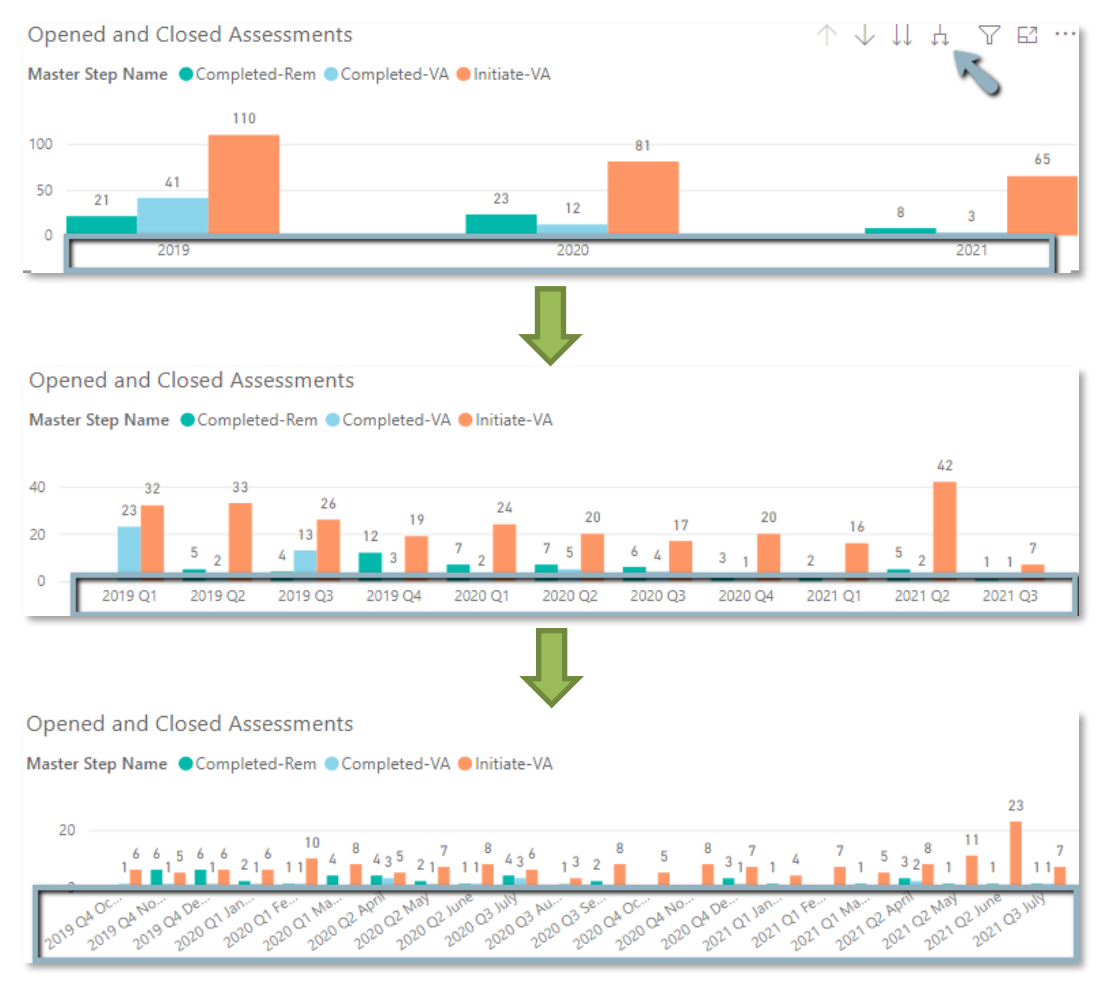

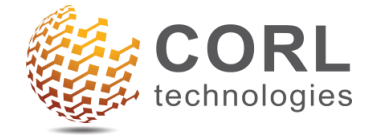

- **Environment Name** and **Risk Rating** have been added to provide additional detail on the master steps.
	- o "Risk Rating" is the current rating, not the rating at different points in time throughout the process and thresholds. Only risk rating as of now.

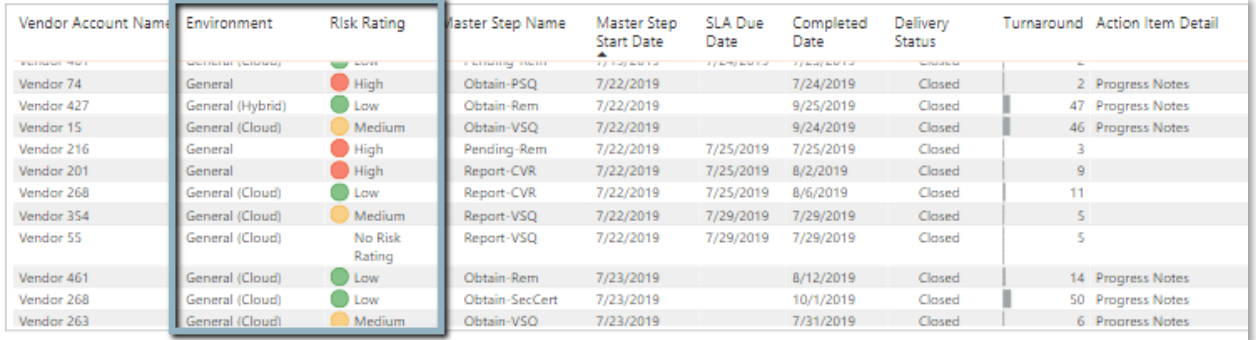

• Turnaround days is now included for non-closed steps. o **Turnaround for non-closed steps** = **Current Date** - **Master Step Start Date**

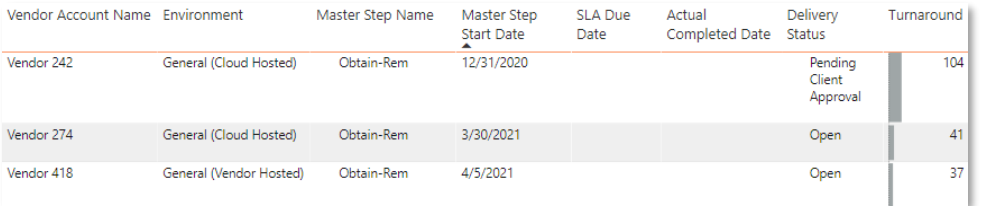

• A new table containing the VRAS Display Name fields (shortened to Display Name). o To navigate to it, select **VRAS Display Names button** on the top right of the table. (*Ctrl + Click* in Power BI Desktop)

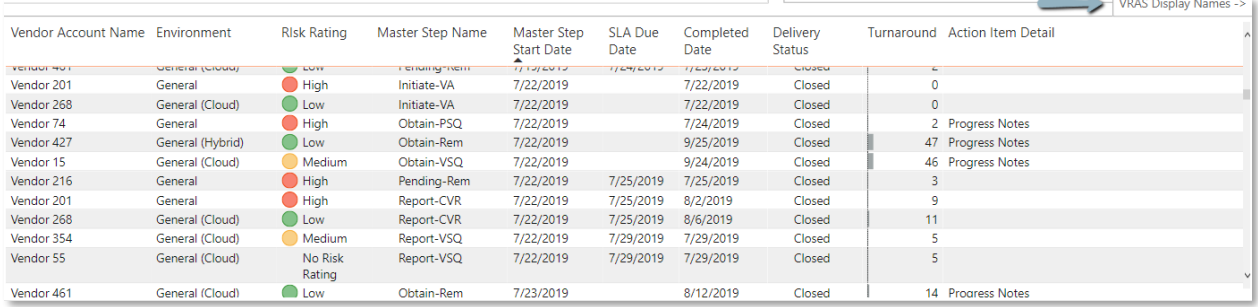

#### The new table view shows Display Names 1-4.

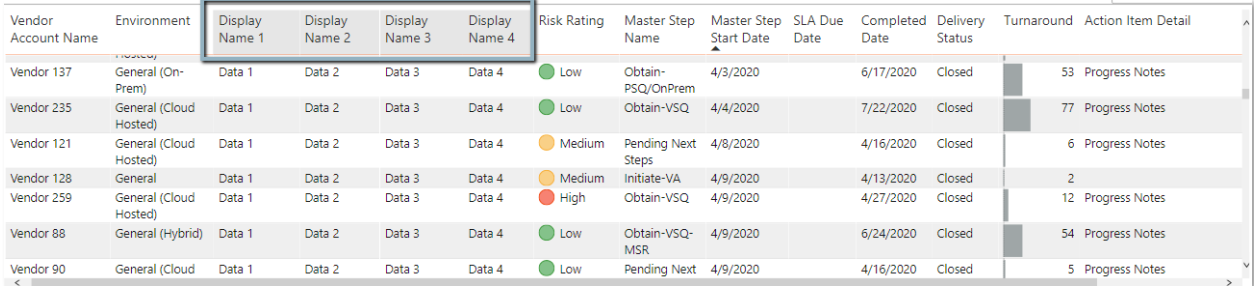

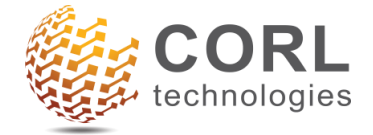

Additional filters appear at the top of the page as well for Display Names 2-4.

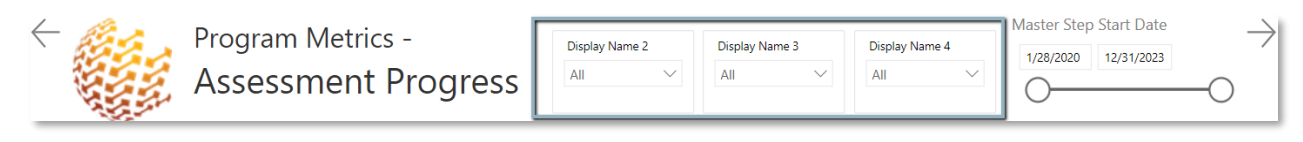

To navigate back to the default view, select **Standard View button** at the top right of the table. (*Ctrl + Click* in Power BI Desktop).

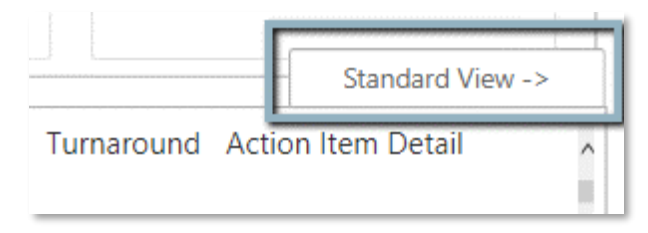

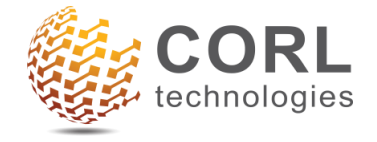

# <span id="page-14-0"></span>**Additional Guidance**

Due to updates, the data file for Program Metrics v2.0.0 is not compatible with previous versions.